# Benutzerhandbuch Niedersächsische LandNews

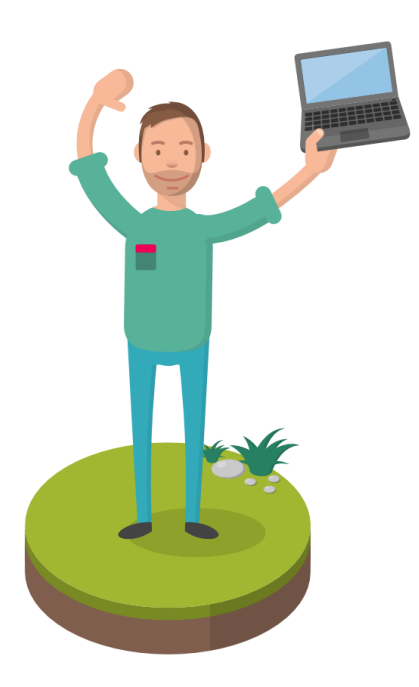

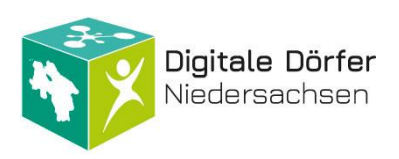

Stand: 20.06.2023

## Inhalt

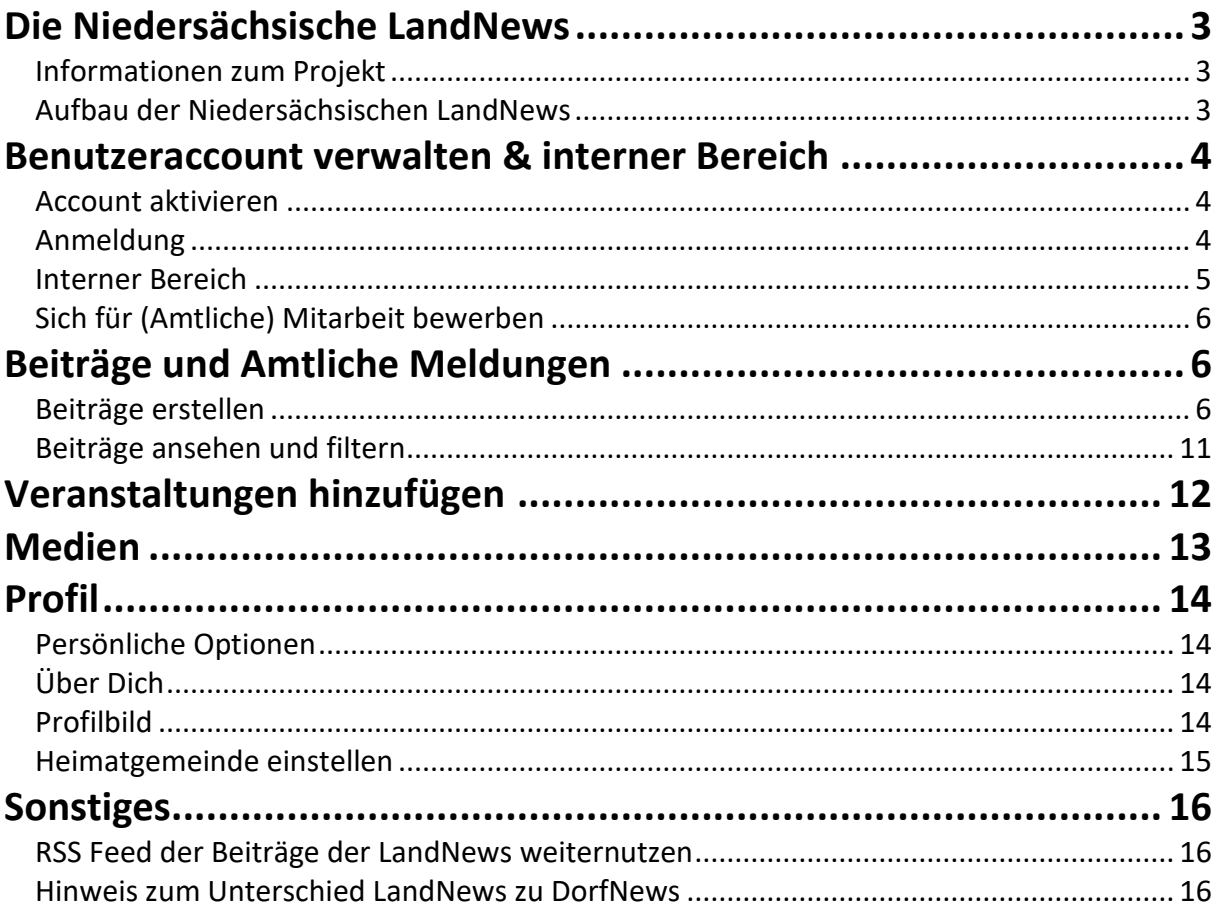

## <span id="page-2-0"></span>Die Niedersächsische LandNews

#### <span id="page-2-1"></span>Informationen zum Projekt

Die Niedersächsische LandNews (kurz: LandNews) ist eine im Projekt Digitale Dörfer Niedersachsen [\(www.digitale-doerfer-niedersachsen.de\)](http://www.digitale-doerfer-niedersachsen.de/) bereitgestellte Lösung der Digitale Dörfer Plattform. Auf der Niedersächsischen LandNews können haupt- und ehrenamtliche Akteur\*innen Neuigkeiten und Veranstaltungen einstellen und diese in den DorfFunk ihres Dorfes, ihrer Gemeinde oder ihres Landkreises einspielen. Im DorfFunk landen die Amtlichen Meldungen und ehrenamtlichen Beiträge im Kanal »News«, und die Veranstaltungen im Kanal »Events«.

#### <span id="page-2-2"></span>Aufbau der Niedersächsischen LandNews

Die folgende Grafik zeigt die verschiedenen Bereiche der Niedersächsischen LandNews. Sie können sich unter »Alle« die gesamten Beiträge, sortiert nach dem Datum der Veröffentlichung, anzeigen lassen, oder eine der Kategorien auswählen. Zur Auswahl stehen die Kategorien »Allgemeines«, »Gemeindeleben«, »Freizeit & Tourismus«, »Projektnews«, »Sicherheit & Gesundheit«, »Veranstaltungen« und »Verwaltung«.

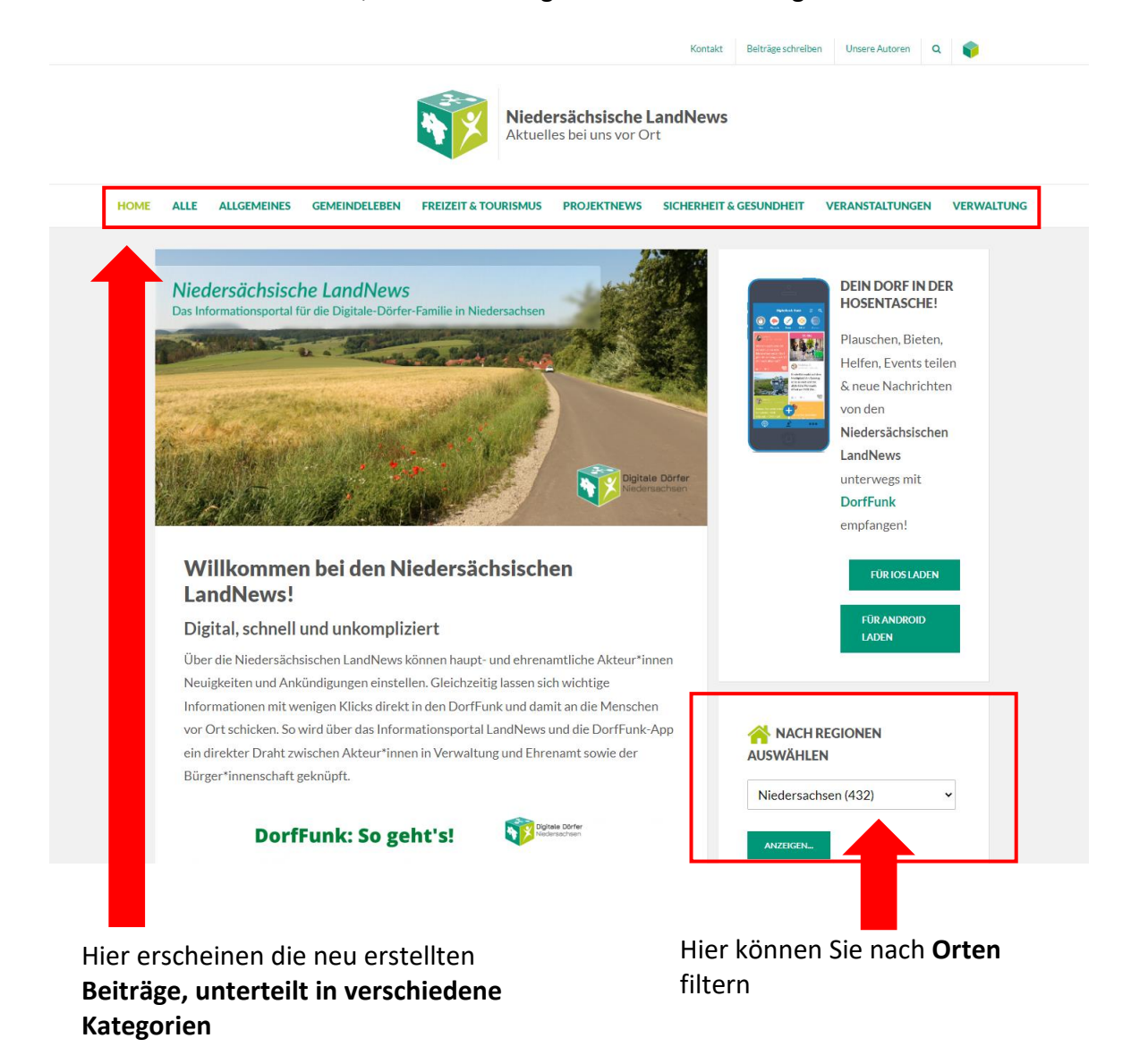

## <span id="page-3-0"></span>Benutzeraccount verwalten & interner Bereich

#### <span id="page-3-1"></span>Account aktivieren

Nachdem Ihr Account angelegt wurde, erhalten Sie eine E-Mail mit der Aufforderung, den Account zu aktivieren.

In der E-Mail ist auf den entsprechenden Link zu klicken, um den Account zu aktivieren. Es öffnet sich<https://www.niedersachsen.digitale-doerfer.de/wp-admin> und zeigt Ihre E-Mail-Adresse an. Legen Sie dann ein Passwort fest oder geben Sie Ihr bereits vorhandenes DorfFunk-Account Passwort ein.

#### <span id="page-3-2"></span>Anmeldung

Um Inhalte zu bearbeiten bzw. hinzuzufügen, müssen Sie sich einloggen. Zum Einloggen rufen Sie die Seite<https://www.niedersachsen.digitale-doerfer.de/wp-admin> auf.

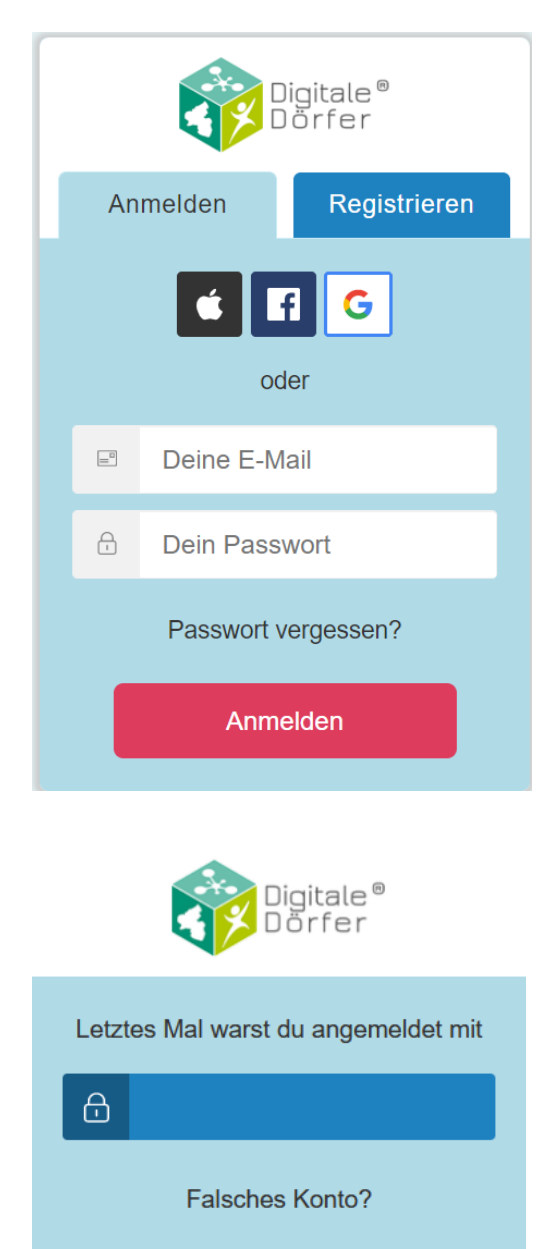

Melden Sie sich anschließend mit Ihrem Digitale-Dörfer-Account an, mit welchem Sie registriert worden sind. Diesen Account können Sie auch für alle weiteren Digitale-Dörfer-Dienste nutzen.

Sobald Sie sich bei den LandNews mit Ihrem Account schon einmal angemeldet haben, können Sie beim nächsten Anmeldevorgang auf den blauen Button mit Ihrem Benutzernamen klicken, um sich anzumelden.

Wenn Sie sich mit einem anderen Account anmelden möchten, klicken Sie auf "Falsches Konto?". Es öffnet sich anschließend das reguläre Anmeldefenster.

Hinweis: Beachten Sie, dass Sie kein **Lesezeichen** auf der Seite der Anmeldung abspeichern sollten (zu erkennen an der Adresse https://**auth**.digitale-doerfer.de). Ein Lesezeichen können Sie jedoch erstellen, wenn Sie sich bereits angemeldet haben, dann sehen Sie die Adresse [https://www.niedersachsen.digitale-doerfer.de/wp-admin/.](https://www.niedersachsen.digitale-doerfer.de/wp-admin/)

Sollten Sie eine Fehlermeldung folgender Art erhalten, so könnte dies damit zusammenhängen. Bitte überprüfen Sie dann Ihre Lesezeichen-Einstellungen.

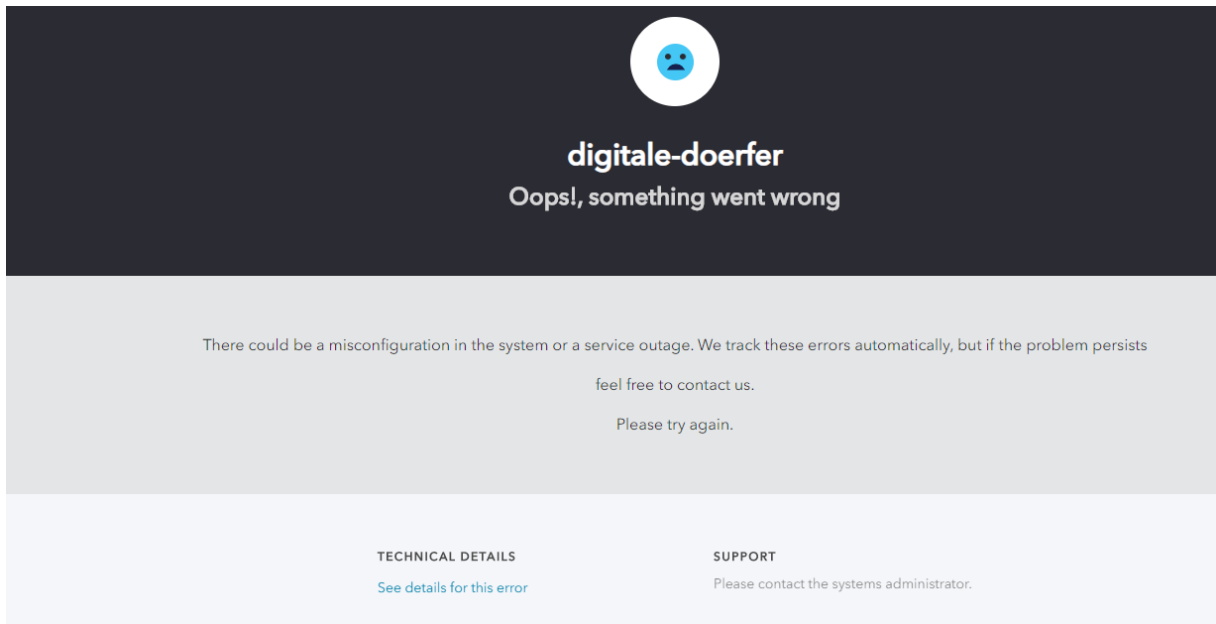

#### <span id="page-4-0"></span>Interner Bereich

Nach erfolgreicher Anmeldung gelangen Sie zum internen Bereich (Dashboard). Relevant sind für Sie die Menüpunkte Beiträge (oder Amtl. Meldungen), Veranstaltungen, Medien und Profil. Diese Menüpunkte werden im Folgenden präsentiert.

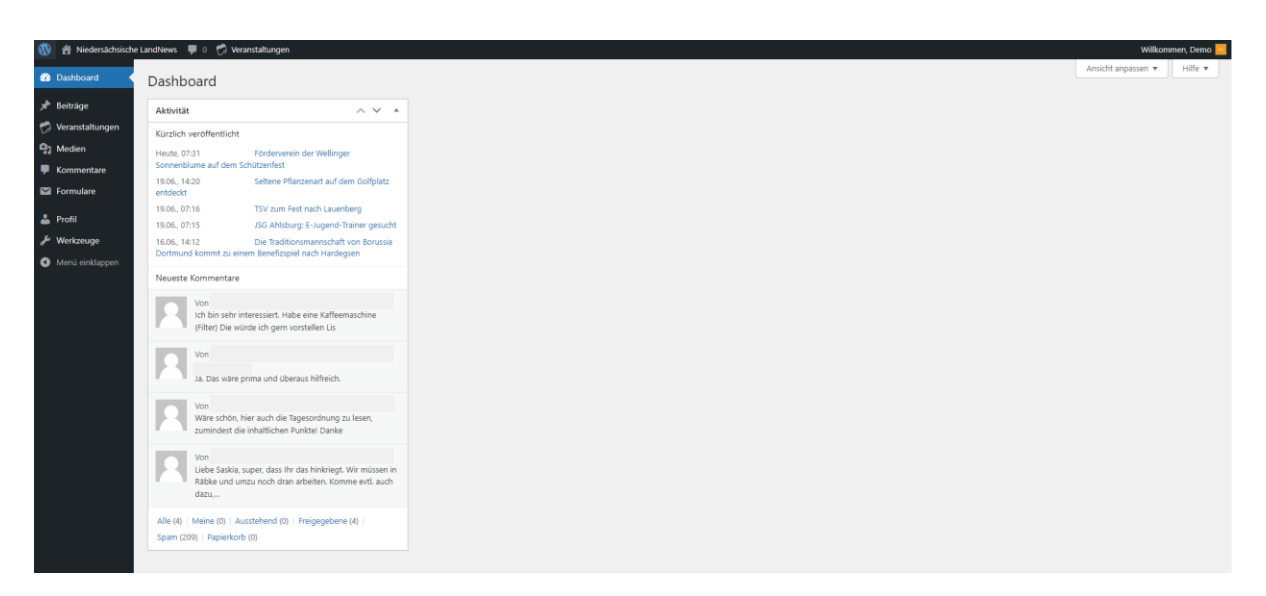

#### <span id="page-5-0"></span>Sich für (Amtliche) Mitarbeit bewerben

Sie möchten sich selbst einbringen und Beiträge oder Amtliche Mitteilungen bzw. Veranstaltungen schreiben? Dann haben Sie zwei Möglichkeiten, sich für die (Amtliche) Mitarbeit zu bewerben:

- ➔ Fragen Sie bei der projektverantwortlichen Ansprechperson vor Ort nach
- ➔ Füllen Sie das Formular auf der LandNews unter »Beiträge schreiben«. [\(https://www.niedersachsen.digitale-doerfer.de/mitarbeit-landnews/\)](https://www.niedersachsen.digitale-doerfer.de/mitarbeit-landnews/) aus

## <span id="page-5-1"></span>Beiträge und Amtliche Meldungen

Beiträge sind in **reguläre Beiträge** und **Amtliche Meldungen** unterteilt. Wenn Sie in der Rolle »Mitarbeit« angemeldet sind, können Sie nur reguläre Beiträge veröffentlichen. Amtliche Meldungen können hingegen nur von Nutzer\*innen in der Rolle der »Amtlichen Mitarbeit« erstellt werden. Somit soll klar kenntlich gemacht werden, welche Beiträge von der Kommune veröffentlicht wurden (Amtliche Meldungen). Alle weiteren Beiträge werden von Vereinen oder Dorfbewohner\*innen erstellt. Diese können sämtliche rechtskonformen Beiträge erstellen, bis auf Amtliche Bekanntmachungen.

Hinweis: Sie können auch Beiträge in beiden Rollen veröffentlichen, in diesem Fall benötigen Sie jeweils einen separaten Account.

#### <span id="page-5-2"></span>Beiträge erstellen

Um einen Beitrag anzulegen, wählen Sie zunächst die Funktion **»Beiträge«** → **»Erstellen«**.

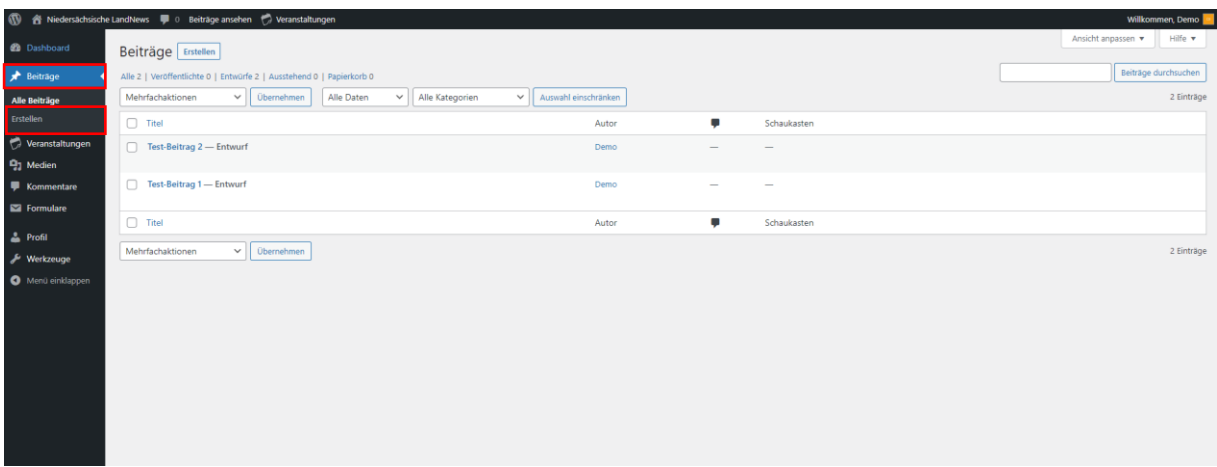

Um eine Amtliche Meldung anzulegen, wählen Sie die Funktion »**Amtl. Meldungen**« → »**Erstellen**« aus. Die Vorgehensweise ist gleich zum Erstellen eines regulärem Beitrags, was im Folgenden gezeigt wird.

Der Titel für den Beitrag wird in der oberen Zeile eingegeben. Im unteren Textfeld wird der Inhalt des Beitrags eingegeben. Für zusätzliche Werkzeuge zur Bearbeitung des Textes, wie Textfarbe oder Einzug, klicken Sie auf das entsprechende Symbol.

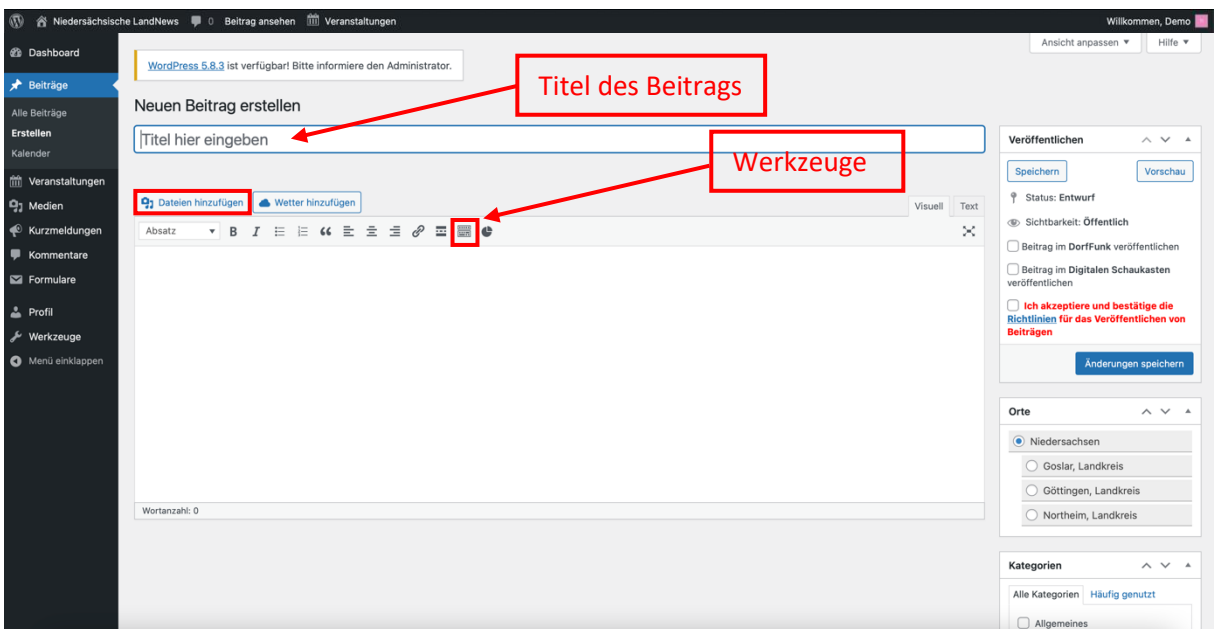

Um Bilder zu dem Beitrag hinzuzufügen, klicken Sie auf den Button **»Dateien hinzufügen«**. Hinweis: Hierbei handelt es sich noch nicht um das Beitragsbild, sondern um eine Datei bzw. ein Bild im Text selbst.

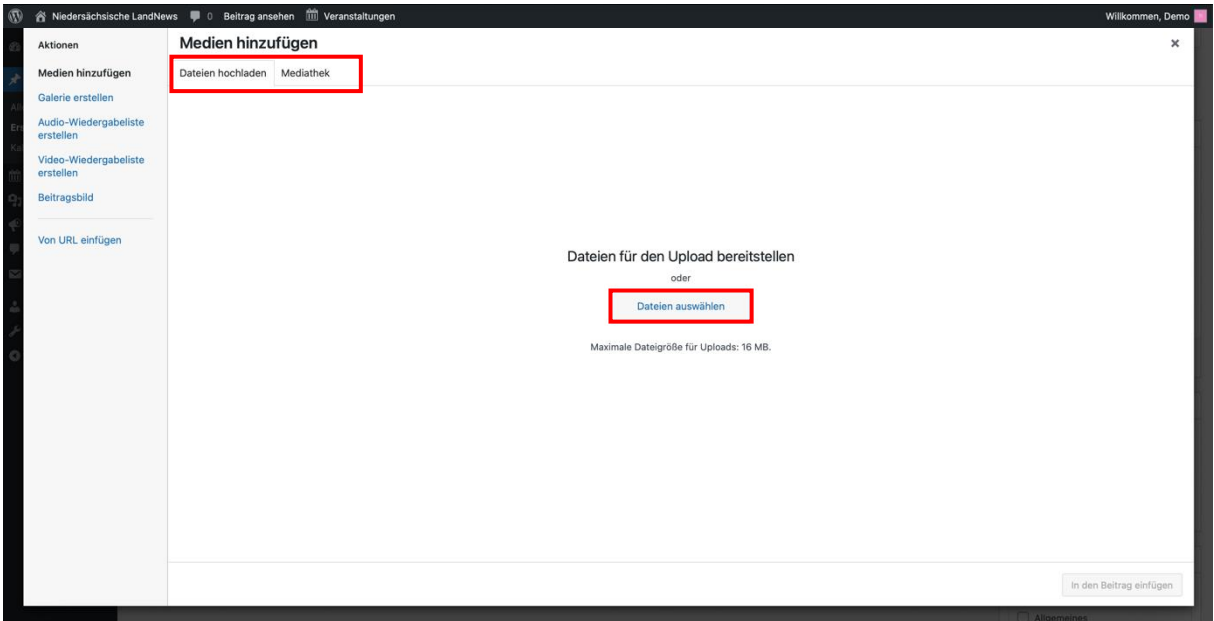

Um nun das gewünschte Medium hinzuzufügen, wählen Sie ein Bild aus der **Mediathek** oder eine **Datei von Ihrem Computer und laden diese hoch**. Zu empfehlen ist ein Bild mit guter Auflösung von etwa 3000 x 2000 Pixel (nicht unter 1000 Pixel, wenn der Beitrag im Schaukasten erscheinen soll) und einem Seitenverhältnis von 2:1.

Unterstützt werden die Formate PDF, PNG, JPG, GIF und WEBP. Dateien im PDF-Format werden beim Hochladen in die Mediathek ohne Vorschaubild angezeigt. Es empfiehlt sich zur Orientierung einen aussagekräftigen Dateinamen zu wählen.

*Hinweis: Die maximale Dateigröße von 10 MB darf nicht überschritten werden, sonst funktioniert das Hochladen nicht.*

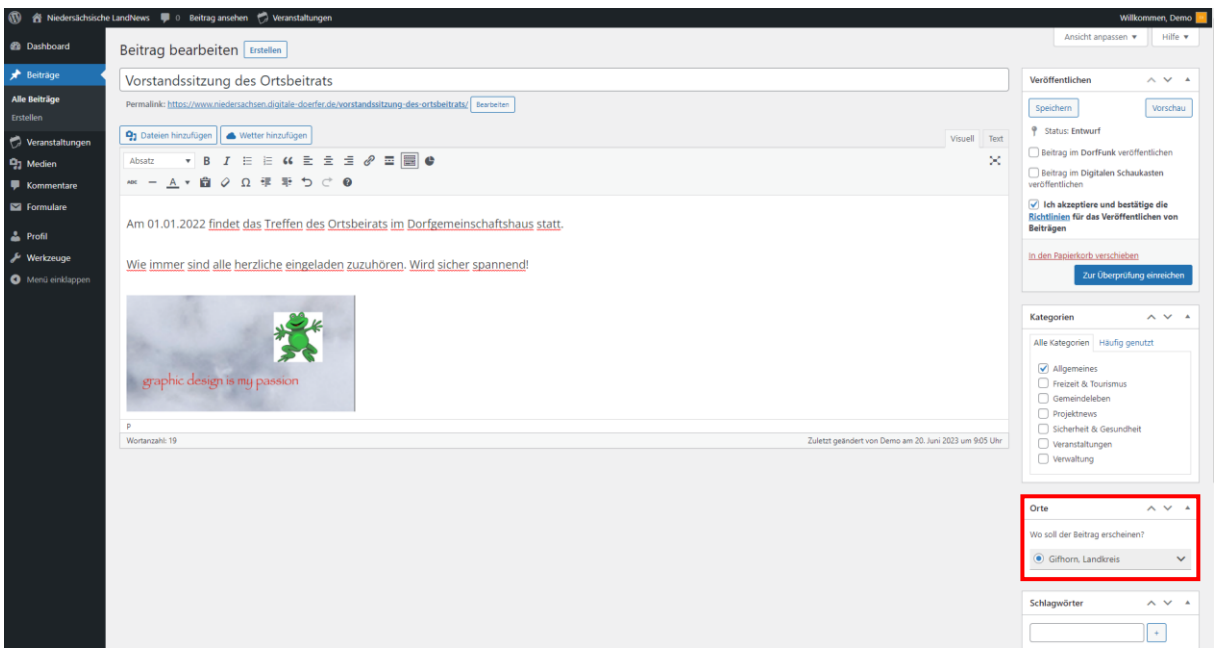

Der Ort, unter dem Ihr Beitrag später auf der Webseite angezeigt wird, ist entsprechend Ihrer Heimatgemeinde voreingestellt, die Sie in Ihrem Profil hinterlegt haben.

Wenn Sie einen Landkreis als Heimatgemeinde ausgewählt haben, können Sie die Angabe des Ortes verfeinern. Dazu öffnen Sie die Auswahl über den Pfeil neben dem Landkreis. Es öffnet sich eine Liste der verfügbaren Samtgemeinden/Einheitsgemeinden, jetzt wählen Sie die entsprechende Stadt und dann die Gemeinde bzw. den Ortsteil aus. Den ausgewählten Ort erkennen Sie an dem blauen Punkt in dem Kreis neben dem Ortsnamen.

#### *Hinweis: Hier ist es wichtig den Ort genau zu spezifizieren, sodass der Beitrag auch nur für die betroffene Region angezeigt wird bzw. im DorfFunk veröffentlicht wird. Beispiel:*

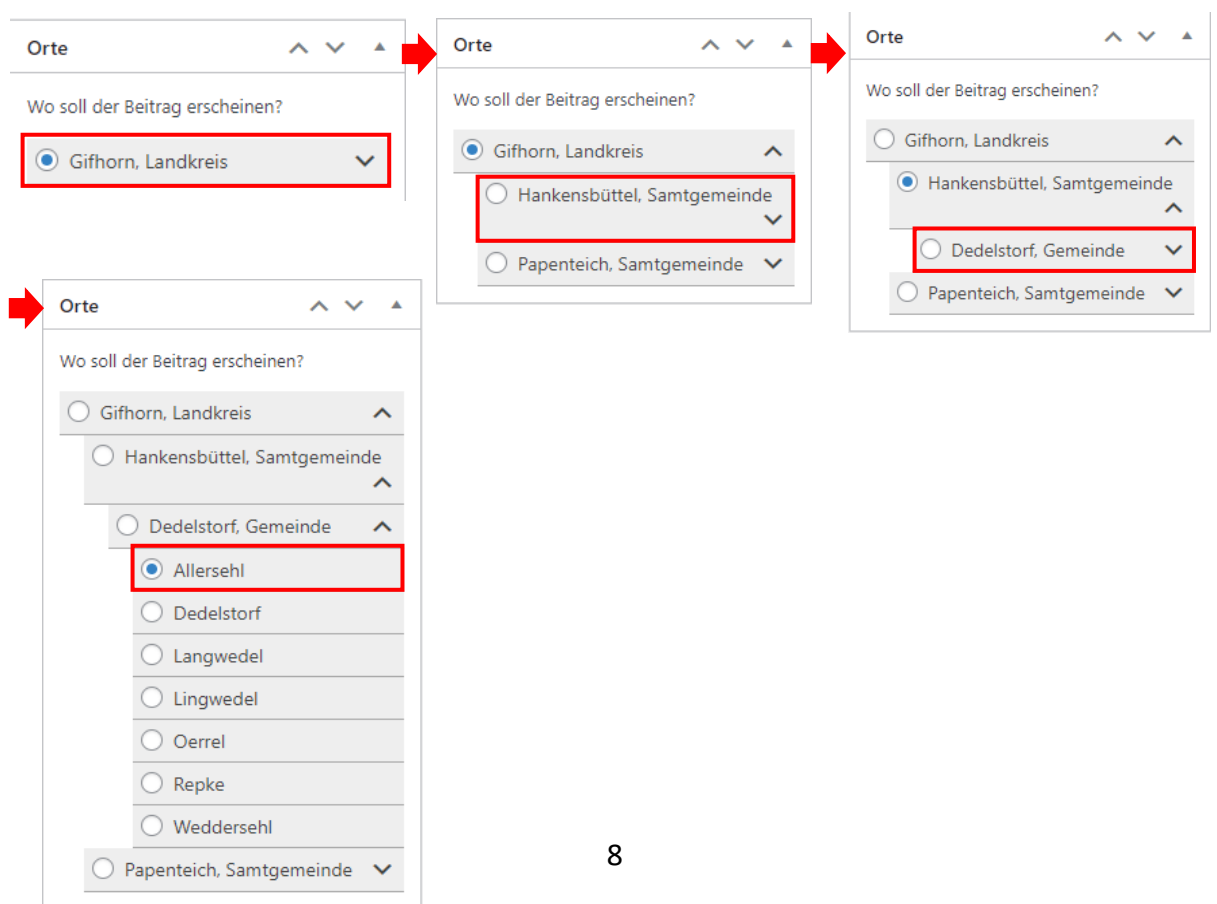

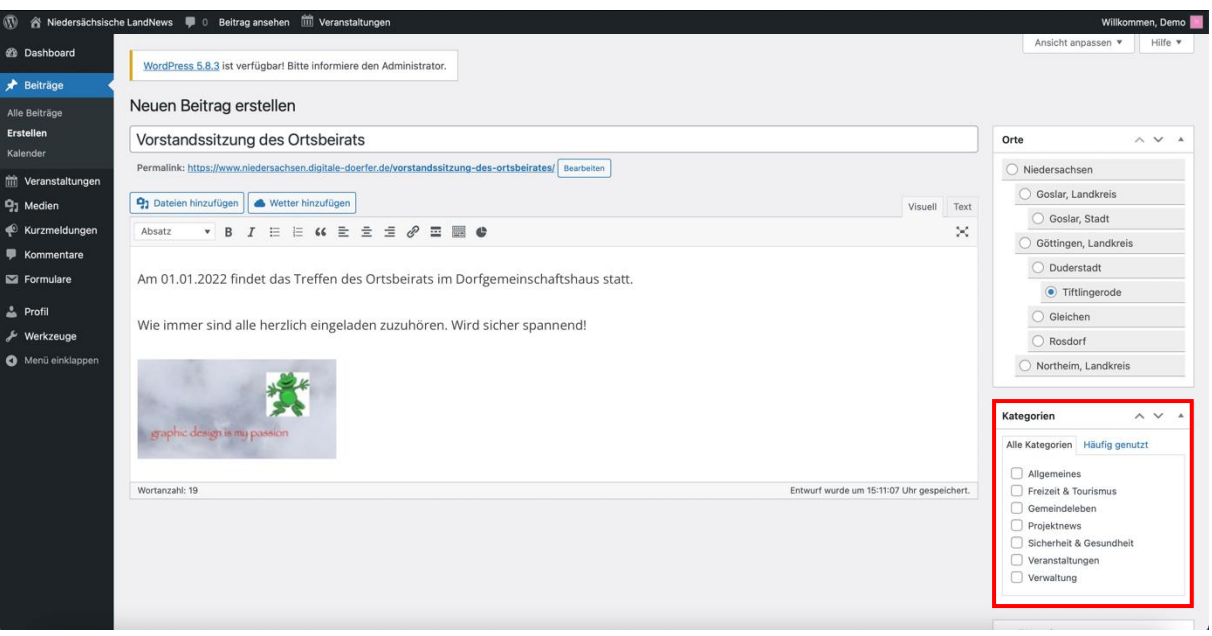

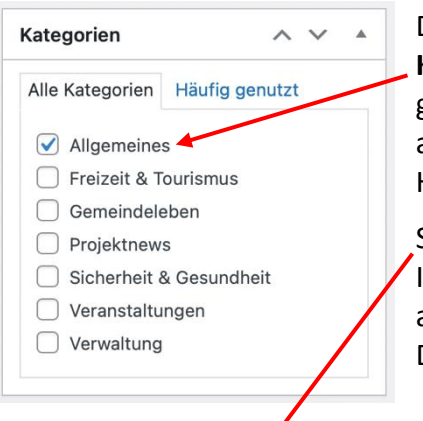

Damit man Ihren Beitrag später unter der passenden **Kategorie** auf der Webseite finden kann, wählen Sie nun eine geeignete Kategorie für Ihren Beitrag aus, indem Sie diese anklicken. Die ausgewählte Kategorie erkennen Sie an dem Häkchen in dem blau umrandeten Kästchen.

Sie können ein **Beitragsbild** festlegen, welches als Titelbild für Ihren Beitrag dient. Sie können ein Bild aus der **Mediathek** auswählen, oder ein Bild **von Ihrem Computer hochladen**. Dieses Bild wird im DorfFunk angezeigt werden.

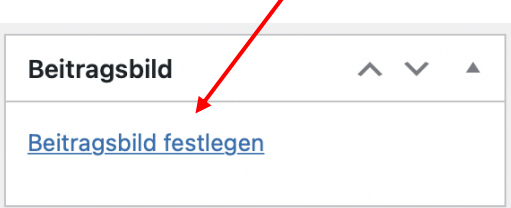

Hier sehen Sie an einem Beispiel von *<https://dorfnews.digitale-doerfer.de/>*, wie das Beitragsbild angezeigt wird.

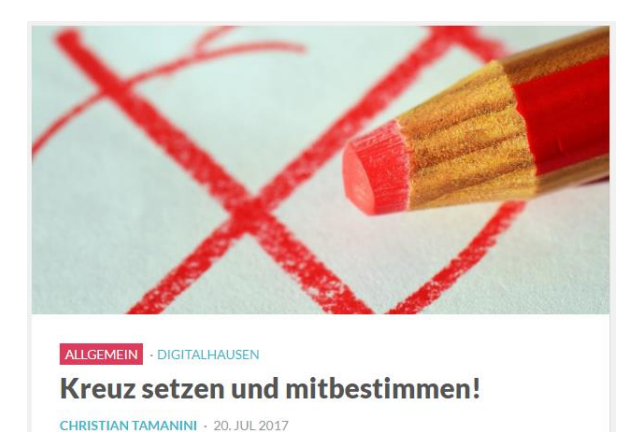

Es ist wieder soweit am 7. September wird wieder gewählt. Im

Gemeindezentrum kann zwischen 10 Uhr und 18 Uhr gewählt werden. Vergessen Sie nicht Ihr Kreuz zu setzen, denn wie...

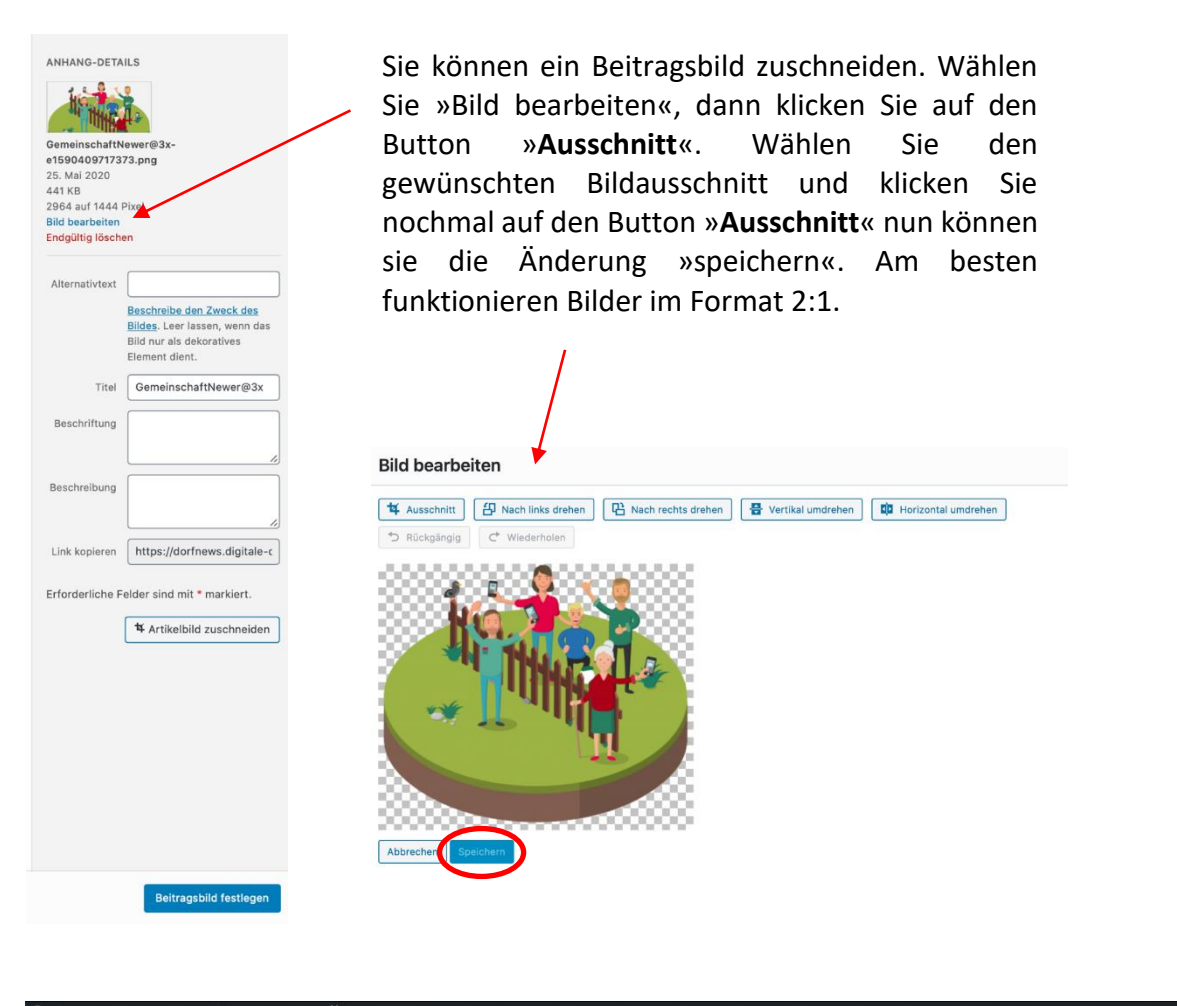

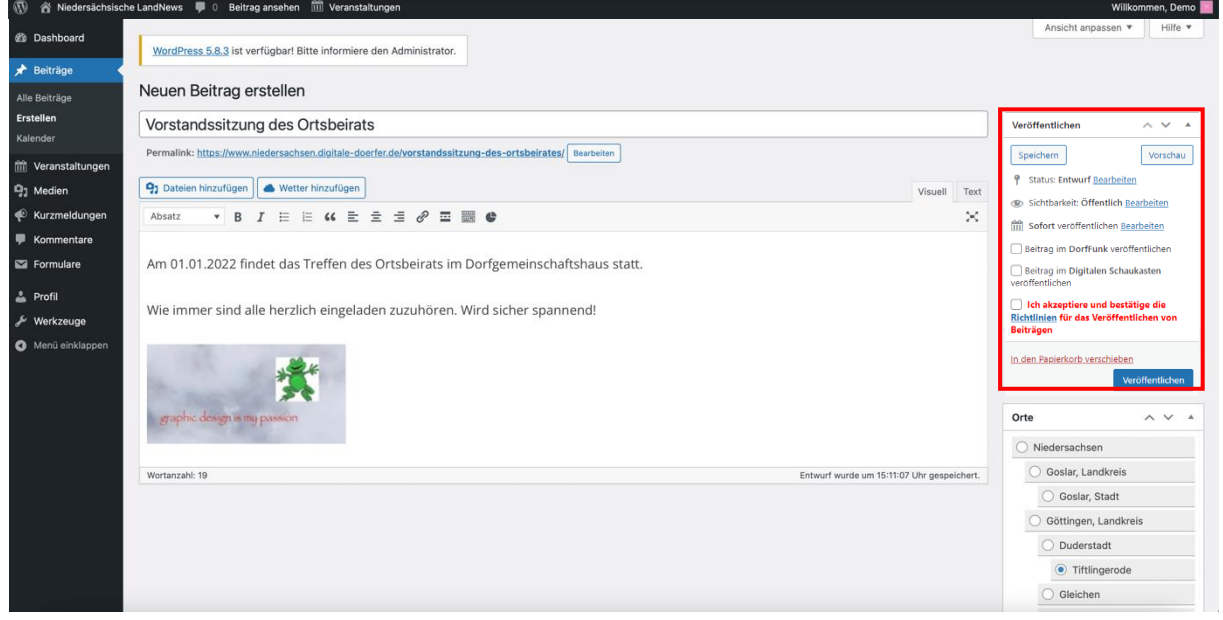

Sie können sich oben rechts eine **Vorschau** des Beitrags ansehen oder den Entwurf zur späteren Bearbeitung **speichern**. Außerdem können Sie auswählen, ob Ihr Beitrag im DorfFunk publiziert werden soll. Wichtig hierbei ist zu beachten, dass Ihr Beitrag nicht nur aus einem Bild bestehen sollte. Fügen Sie ebenfalls Text ein, damit Ihr Beitrag im DorfFunk richtig dargestellt wird.

Beachten Sie, dass Sie Ihre Beiträge nur **zur Überprüfung einreichen** können und nicht selbst veröffentlichen. Hierzu müssen sie die **Richtlinien für das Veröffentlichen von Beiträgen** lesen

und **akzeptieren**, um ihn letztendlich zur **Überprüfung einzureichen**. Die Stiftung Digitale Chancen ist für die Prüfung und Freischaltung der Beiträge verantwortlich. Möchten Sie Ihren Beitrag nach Veröffentlichung bearbeiten, so bitten Sie das Projektteam (niedersachsen@digitale-chancen.de) unter Nennung des Beitragsnamen den Status des Beitrags zurück auf »**Entwurf**« zu stellen. Bitte beachten Sie, dass es bis zu einem Werktag dauern kann, bis Ihr Beitrag veröffentlicht wird. Wochenenden sind somit von der Veröffentlichung ausgeschlossen. Falls Sie Ihren Beitrag zu einem bestimmten Zeitpunkt veröffentlichen möchten, so vermerken Sie dies bitte in Rot am Anfang Ihres Beitrags.

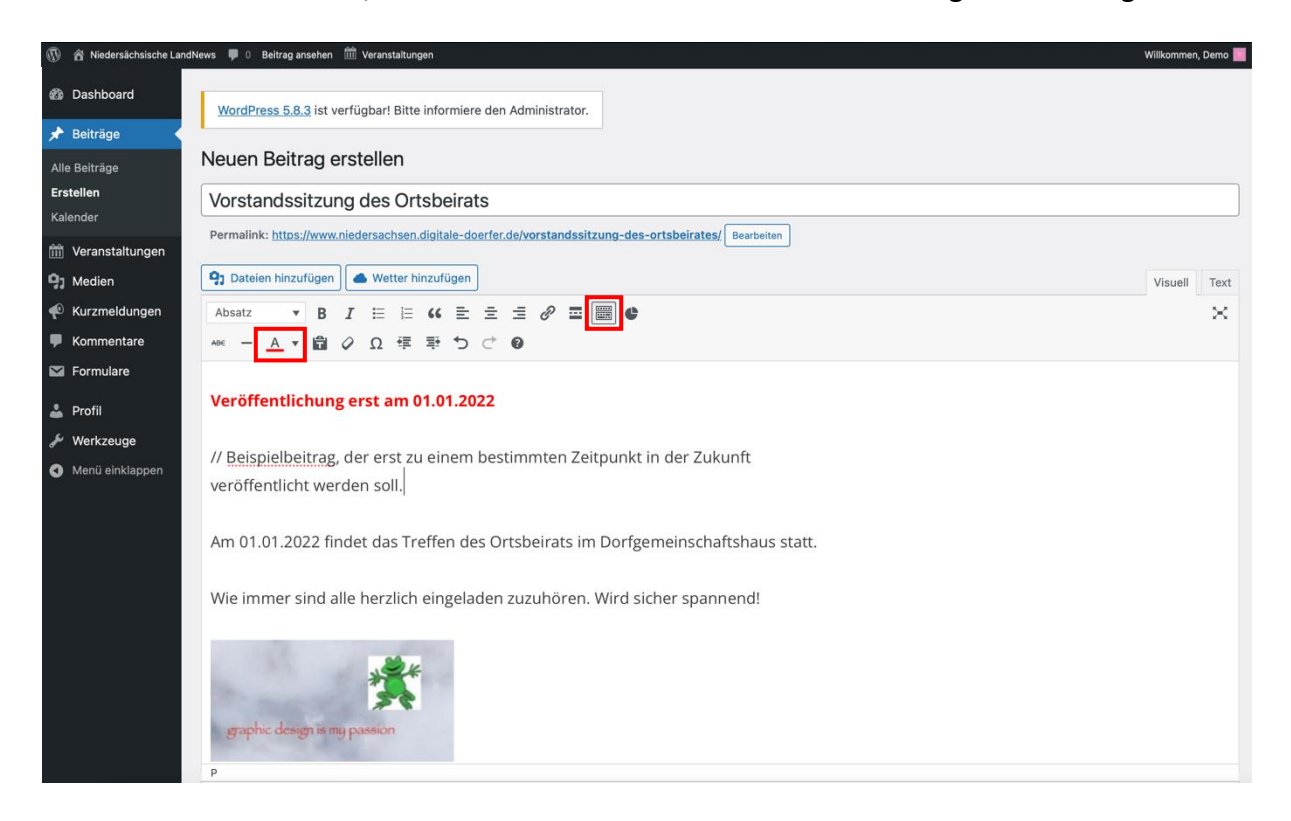

#### <span id="page-10-0"></span>Beiträge ansehen und filtern

Im Menüpunkt »Beiträge« können Sie sich unter »Alle Daten« die Beiträge eines spezifischen Monats anzeigen lassen sowie unter »Alle Kategorien« nach Beiträgen einer bestimmten Kategorie suchen. Mit Klick auf »Auswahl einschränken«, filtern Sie nach den angegebenen Parametern.

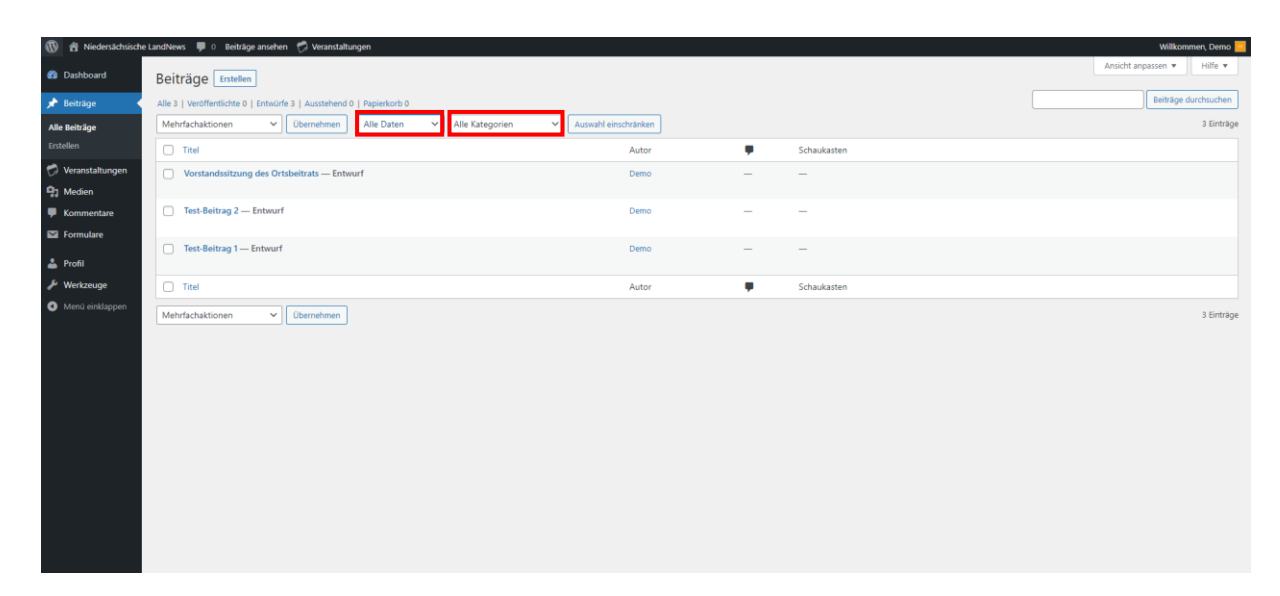

## <span id="page-11-0"></span>Veranstaltungen hinzufügen

Veranstaltungen können in der Menüleiste unter dem Punkt »**Veranstaltungen**« hinzugefügt werden.

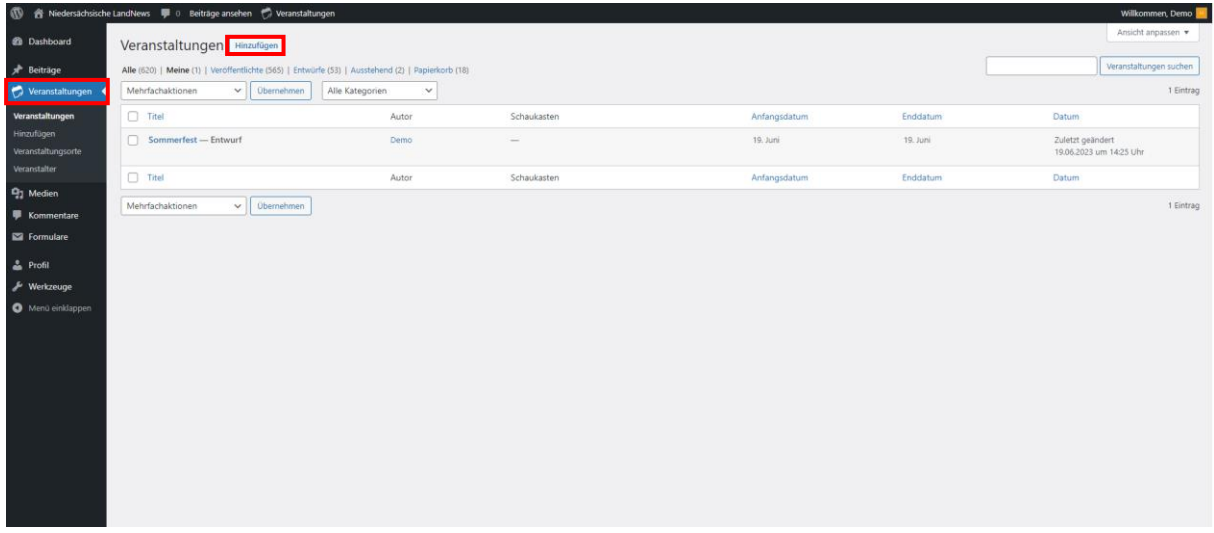

Bei den Veranstaltungen herrscht wieder dasselbe Prinzip: Hier können ein Titel, eine Beschreibung, Fotos und ein Beitragsbild hinzugefügt werden.

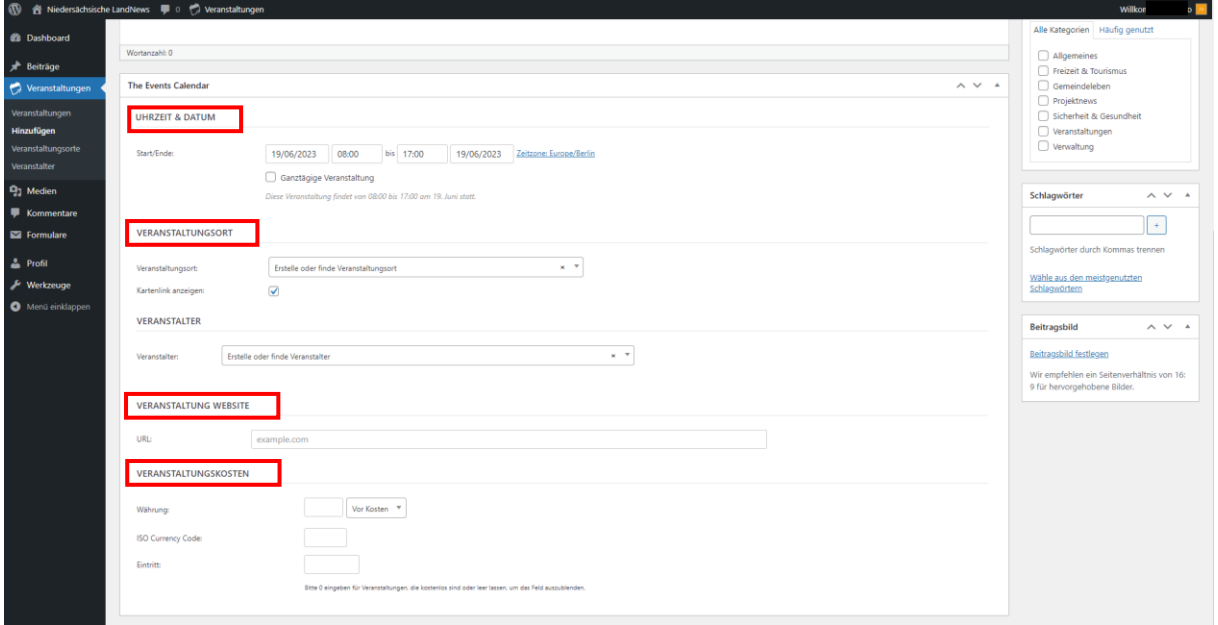

Des Weiteren können Uhrzeit, Datum, Veranstaltungsort, Veranstalter, Webseite und Veranstaltungskosten hinzugefügt werden. Dabei ist zu beachten, dass die **Startzeit vor der Endzeit** liegen muss sowie eine feste Endzeit festgelegt werden soll. Wie auch bei den Beiträgen, fügen Sie der Veranstaltung noch eine passende **Kategorie** hinzu, um die Veranstaltung später auf der Webseite besser finden zu können.

Ebenso wie bei Beiträgen können Sie hier **Veranstaltungen** in der rechten Spalte **zur Überprüfung einreichen**. Diese werden **nach Freigabe durch das Projektteam veröffentlicht**. Möchten Sie Ihre Veranstaltung nach Veröffentlichung bearbeiten, so bitten Sie das Projektteam (niedersachsen@digitale-chancen.de), den Status der Veranstaltung zurück auf »**Entwurf**« zu stellen.

Auch hier können Veranstaltungen im DorfFunk publiziert werden, indem Sie in dem Kästchen "**Beitrag im DorfFunk veröffentlichen**" das Häkchen setzen.

## <span id="page-12-0"></span>Medien

Unter Medien sehen Sie eine Übersicht aller Dateien, die Sie hochgeladen haben. Hier können neue Medien hochladen bzw. bestehende bearbeiten werden. Es ist möglich, zuerst eine Datei unter Medien hochzuladen, um sie später in einem Beitrag zu verwenden. Ebenfalls werden auch alle Dateien angezeigt, die direkt in einen Beitrag geladen wurden.

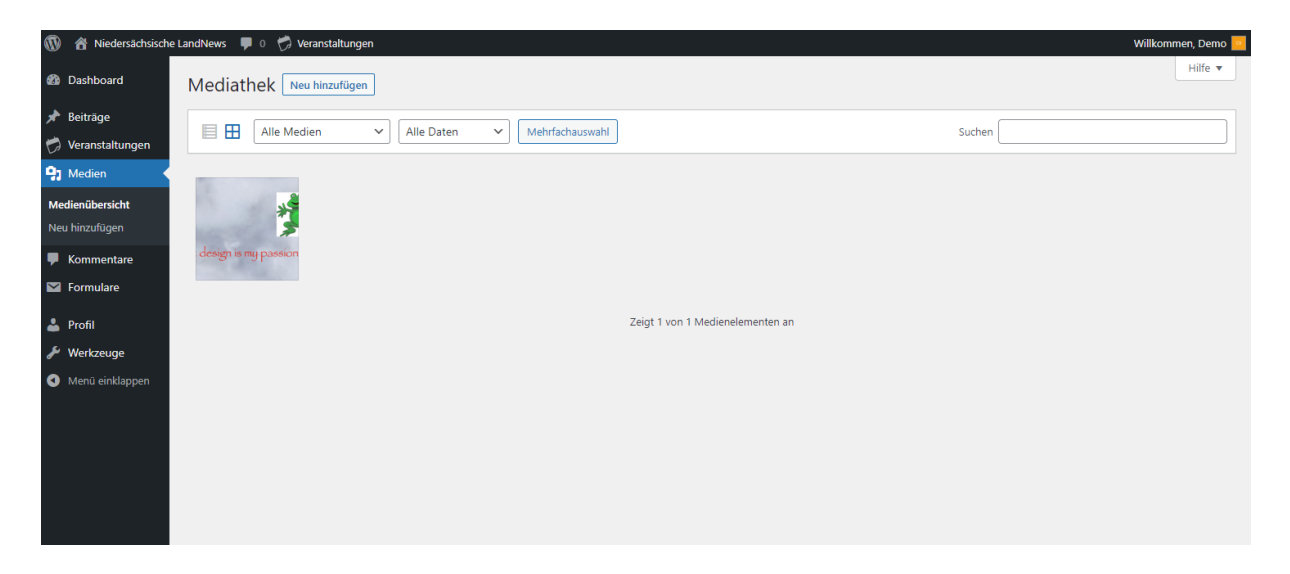

Wenn Sie auf eine Datei klicken, können Sie den Titel bearbeiten oder diese "Endgültig löschen". Wenn es sich bei der Datei um ein Bild handelt, können Sie es zudem bearbeiten.

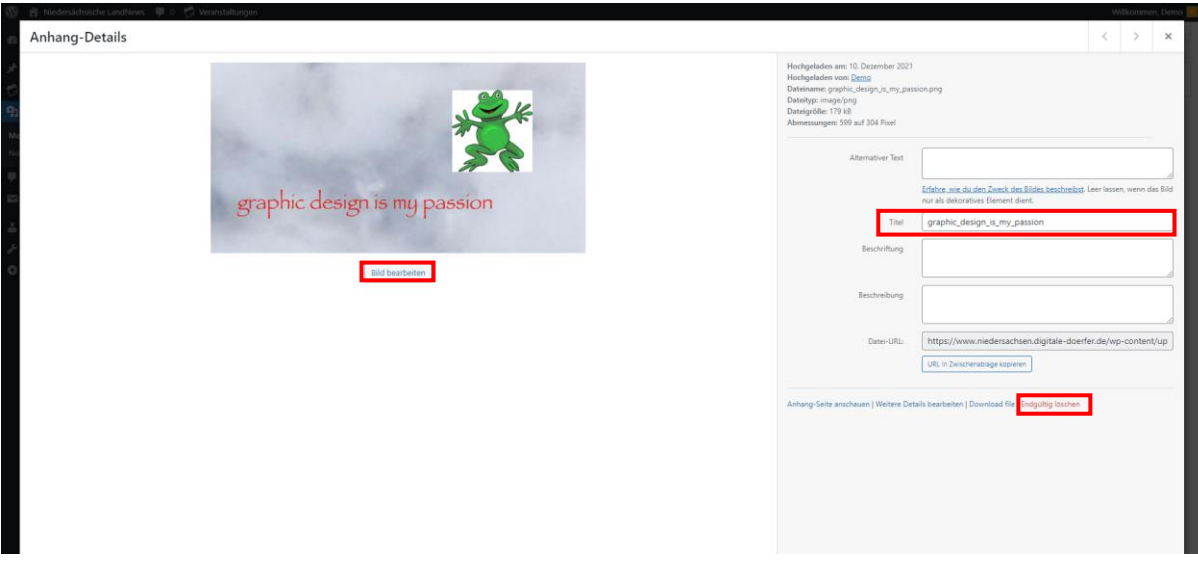

## <span id="page-13-0"></span>Profil

#### <span id="page-13-1"></span>Persönliche Optionen

Im Reiter »**Profil**« können Sie Ihre persönlichen Daten wie Vorname, Nachname, öffentlicher Name, aber auch Passwort und E-Mail-Adresse ändern. Außerdem können Sie Ihre **Heimatgemeinde** einstellen und mit einem Klick auf »Profil aktualisieren« die Änderungen speichern (hier etwas nach unten scrollen).

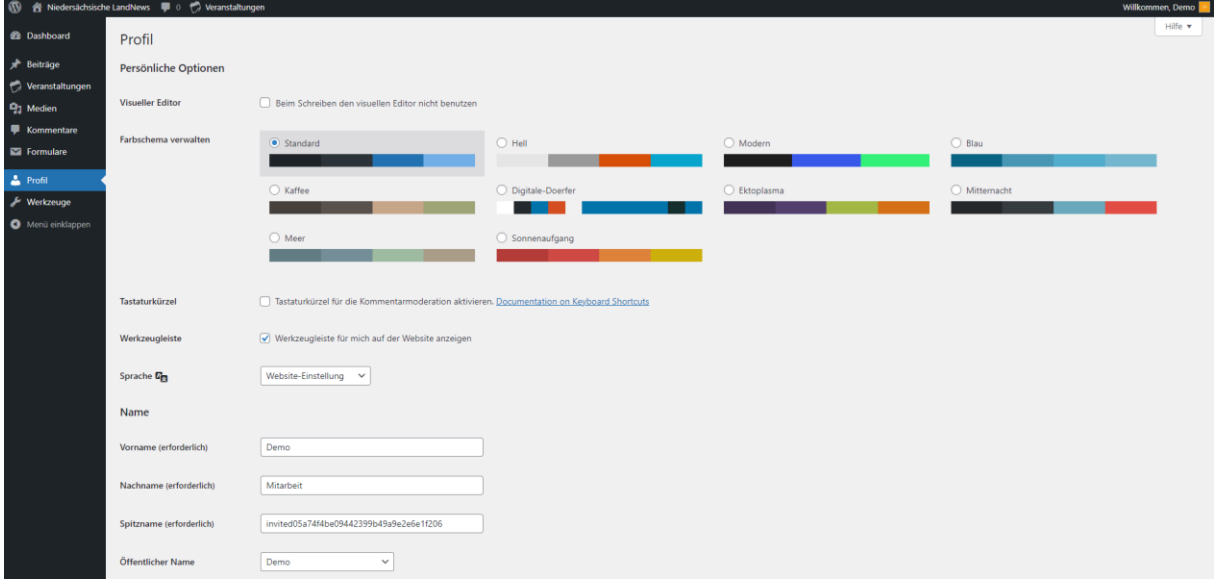

#### <span id="page-13-2"></span>Über Dich

Unter der Überschrift »Über Dich« können Sie **biographische Angaben** veröffentlichen, die eigene **Institution** und dessen **Anschrift und Website** angeben. Klicken Sie das jeweilige Textfeld an, um die entsprechenden Angaben einzutippen. Darunter haben Sie die Möglichkeit, Ihre Tätigkeit in der Rolle der (Amtlichen) Mitarbeit zu benennen. Das Feld "Auf Autorenübersicht ausblenden" kann vorerst ignoriert werden.

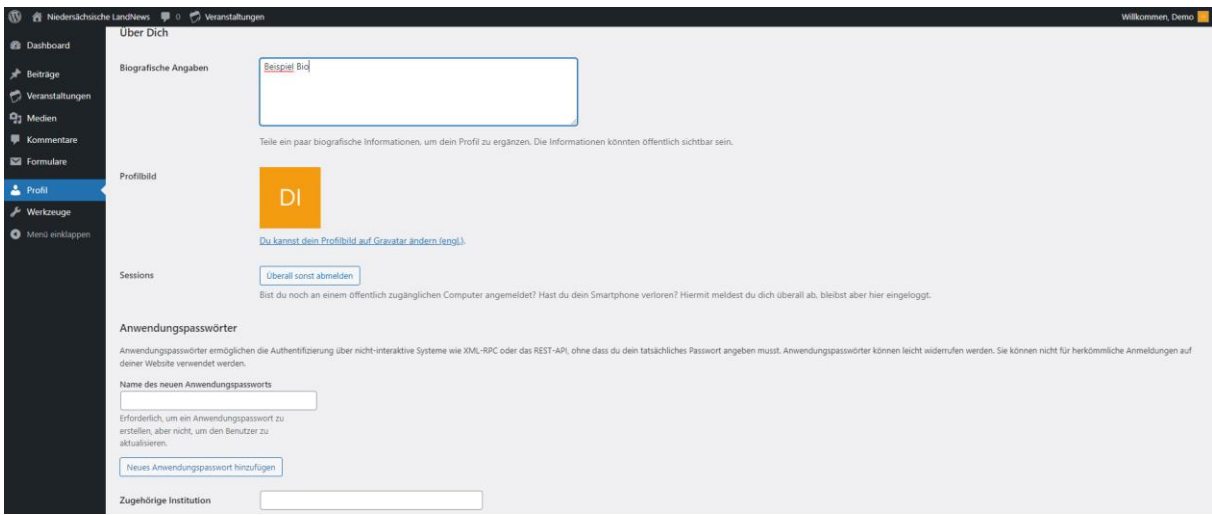

#### <span id="page-13-3"></span>Profilbild

Zudem wird Ihnen ein Profilbild angezeigt, welches in der Regel aus den Initialen Ihres Nutzernamens besteht. Derzeit ist es nur möglich dieses zu ändern, wenn Sie einen "Gravatar"-Account besitzen. Hierfür müssen Sie einen WordPress-Account erstellen und können dort ein eigenes Profilbild hochladen. Falls Sie keinen Gravatar-Account besitzen, können Sie nur zwischen einer grauen Personenumrandung und einem männlichen oder weiblichen Platzhalter wählen.

Hierfür klicken Sie auf das Feld neben »**Platzhalter-Avatarbild**« und wählen in der sich öffnenden Liste die entsprechende Zeile aus ("männlicher Platzhalter", "weiblicher Platzhalter", "WordPress-Avatar benutzen").

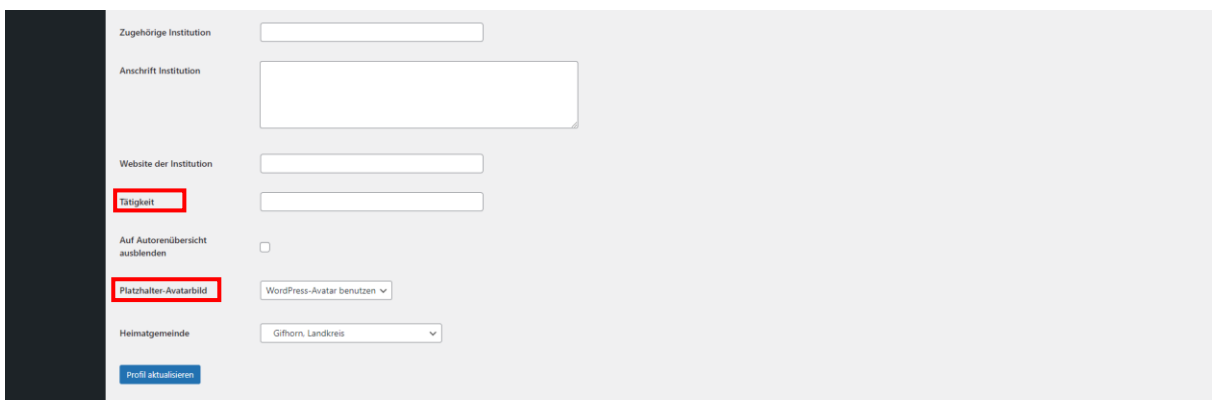

#### <span id="page-14-0"></span>Heimatgemeinde einstellen

In der letzten Einstellung des Profils können Sie Ihre Heimatgemeinde setzen. Dies ist notwendig, um Beiträge posten zu können. Die Heimatgemeinde kann jederzeit neu eingestellt werden. Beim Erstellen von Beiträgen und Veranstaltungen sehen Sie dann bei der Auswahl des Ortes, in den der Beitrag oder die Veranstaltung gepostet werden soll, eine Liste mit dem Heimatort an oberster Stelle sowie mit allen in der Hierarchie darunter gelegenen Orten. Stellen Sie also als Heimatgemeinde die höchste Ebene ein, in der Sie Beiträge schalten möchten.

Beispiel 1: Sie stellen nur Beiträge für Ihren Ortsteil ein: Wählen Sie Ihren Ortsteil aus. Beispiel 2: Sie schreiben sowohl Neuigkeiten für Ihren Ortsteil als auch Beiträge für den Verein im benachbarten Ortsteil: Dann wählen Sie die Gemeinde aus, um beim Schreiben von Beiträgen alle Ortsteile auswählen zu können.

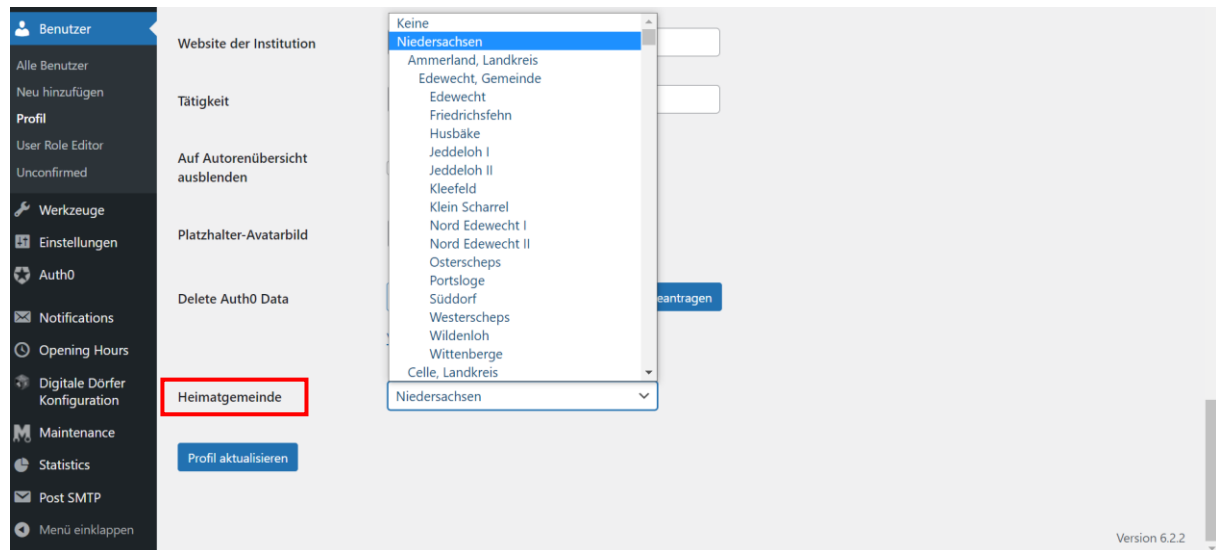

Wenn Sie alle Angaben getätigt haben, klicken Sie anschließend auf den Button "Profil **aktualisieren**".

## <span id="page-15-0"></span>Sonstiges

#### <span id="page-15-1"></span>RSS Feed der Beiträge der LandNews weiternutzen

Sie möchten die aktuellsten der Ihrer Gemeinde zugeordneten Beiträge und Veranstaltungen auf der LandNews weiternutzen, z.B. auf einer anderen Webseite per RSS einbinden?

So gehen Sie vor:

- 1. Gehen Sie auf<https://www.niedersachsen.digitale-doerfer.de/blog/>
- 2. Suchen Sie auf der rechten Seite »Nach Regionen auswählen« in der Liste Ihren Ort und klicken anschließend auf den Button »Anzeigen«.
- 3. Kopieren Sie die URL und hängen Sie "feed" an die URL an. Die Resultierende URL ist der Link zum RSS Feed.

#### <span id="page-15-2"></span>Hinweis zum Unterschied LandNews zu DorfNews

Die Niedersächsische LandNews ist technisch gesehen eine DorfNews, es gibt aber deutliche Unterschiede in der Benennung und Verwendung von Rollen sowie dem Freischaltungsprozess.